## Cette étape permet de décrire les peuplements forestiers de la propriété et de les rattacher aux sous-parcelles forestières définies dans l'étape précédente.

Un type de peuplement regroupe des zones géographiques de la forêt (appelées unités de peuplement) qui ont des caractéristiques communes concernant le régime (futaie, taillis, mélange futaie - taillis…), la composition en essences ou d'autres paramètres tels que l'âge des arbres, leur grosseur ou encore la densité (ou la surface terrière).

La description des peuplements doit être conforme au Schéma Régional de Gestion Sylvicole (SRGS) applicable sur la région concernée ! Il est disponible auprès de votre CRPF et sur son site internet.

Pièces utiles : cartographie des peuplements du PSG antérieur et historique de gestion (le cas échéant), SRGS, photographies aériennes, relevés dendrométriques de terrain.

### (1) Créer un peuplement forestier

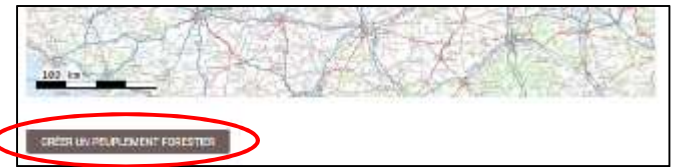

1.1. Cliquez sur le bouton « Créer un peuplement forestier » situé sous l'interface cartographique

1.2. Un formulaire peuplement apparaît alors. L'interface cartographique est automatiquement centrée sur la propriété.

Utilisez l'interface cartographique pour sélectionner une (ou plusieurs sous-parcelle(s) forestière(s). Pour cela :

- Assurez-vous que l'outil « Sélectionner des parcelles forestières » est activé : le bouton correspondant situé sous l'interface doit apparaître en surbrillance verte ;
- Cliquez ensuite sur la ou les parcelle(s) concernée(s) par le peuplement forestier que vous souhaitez créer : cette (ces) dernière(s) apparait (apparaissent) en surbrillance orange (voir ci-contre).

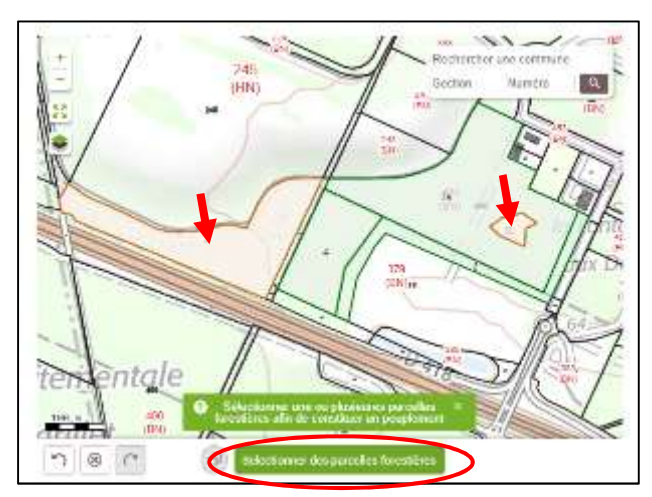

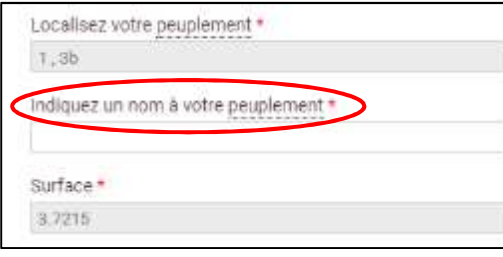

1.3. Une fois la (les) parcelle(s) sélectionnée(s), vous devez attribuer un nom à votre peuplement. Ce nom doit être pour vous le plus explicite possible.

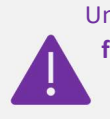

Un nom de peuplement ne peut être utilisé qu'une seule et unique fois. Par exemple si vous avez deux futaies régulières de chêne mais avec des rotations d'éclaircies différentes vous devrez créer deux peuplements distincts avec deux noms différents.

La localisation du peuplement (références des parcelles forestières préalablement saisies à l'étape 9) et la surface (sommée s'il y a plusieurs sous-parcelles forestières) sont renseignées automatiquement.

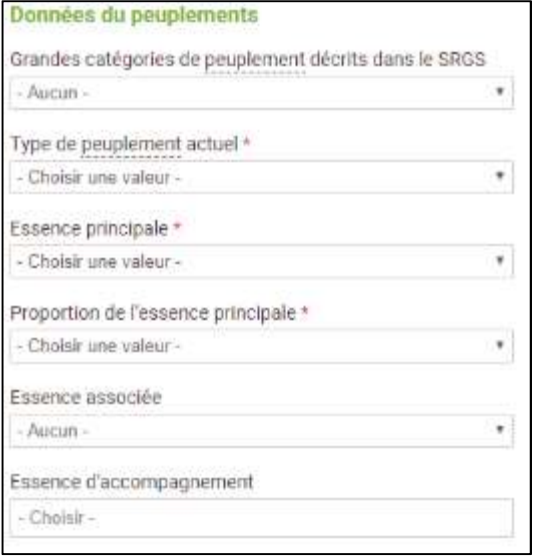

# (2) Renseignez ensuite les données du peuplement à partir des menus déroulants.

En fonction des renseignements saisis, des informations complémentaires pourront vous être demandées. Par exemple, si vous indiquez une « Essence associée », il sera obligatoire d'indiquer sa proportion dans le peuplement.

Il est possible d'ajouter plusieurs essences d'accompagnement. Cliquez dans le champ « Choisir » puis sélectionnez l'essence dans le menu déroulant. Il est possible de désélectionner une essence en cliquant sur l'icône « X » qui apparaît après son intitulé. Feuillus précieux X

Fournir ensuite la description détaillée du peuplement. Les critères dendrométriques recommandés, intéressants ou accessoires sont variables en fonction du type de peuplement actuel renseigné. Ces informations sont fortement souhaitables bien que non obligatoires. Vérifier dans votre SRGS quels éléments le CRPF souhaite avoir concernant vos peuplements.

### Exemples de critères dendrométriques recommandés pour une futaie régulière jeune (à gauche) et un mélange futaietaillis (à droite) :

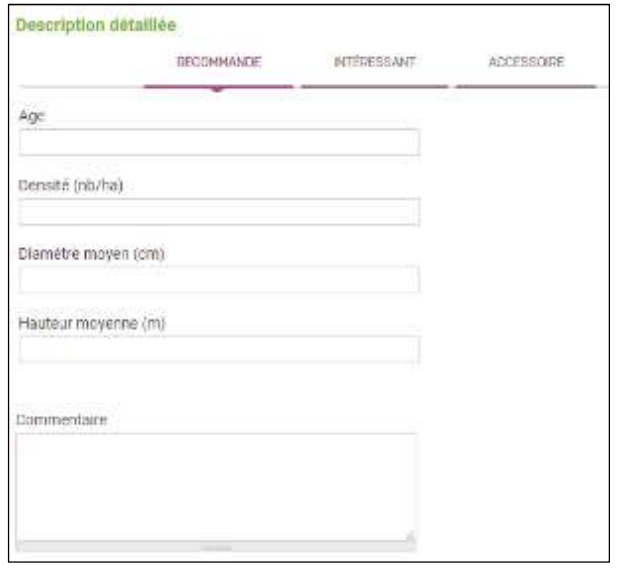

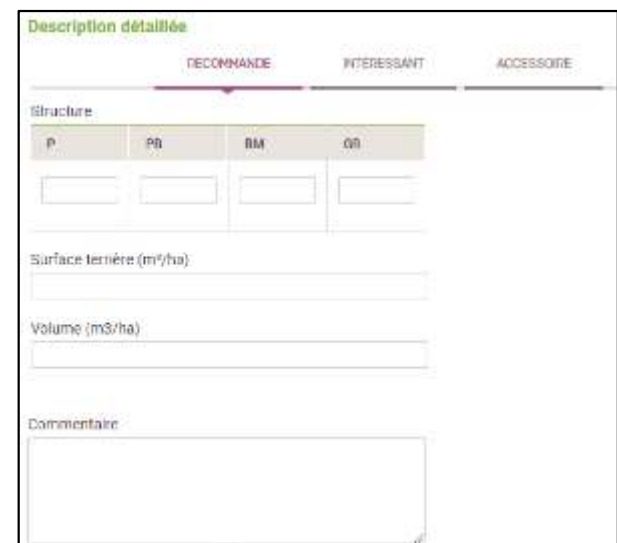

#### (3) Affecter une légende à votre peuplement forestier

Après avoir caractérisé une partie de son peuplement, il est nécessaire de lui affecter une légende afin qu'il soit convenablement représenté sur le plan particulier (étape 12). Vous avez la possibilité de le faire à partir de l'interface suivante :

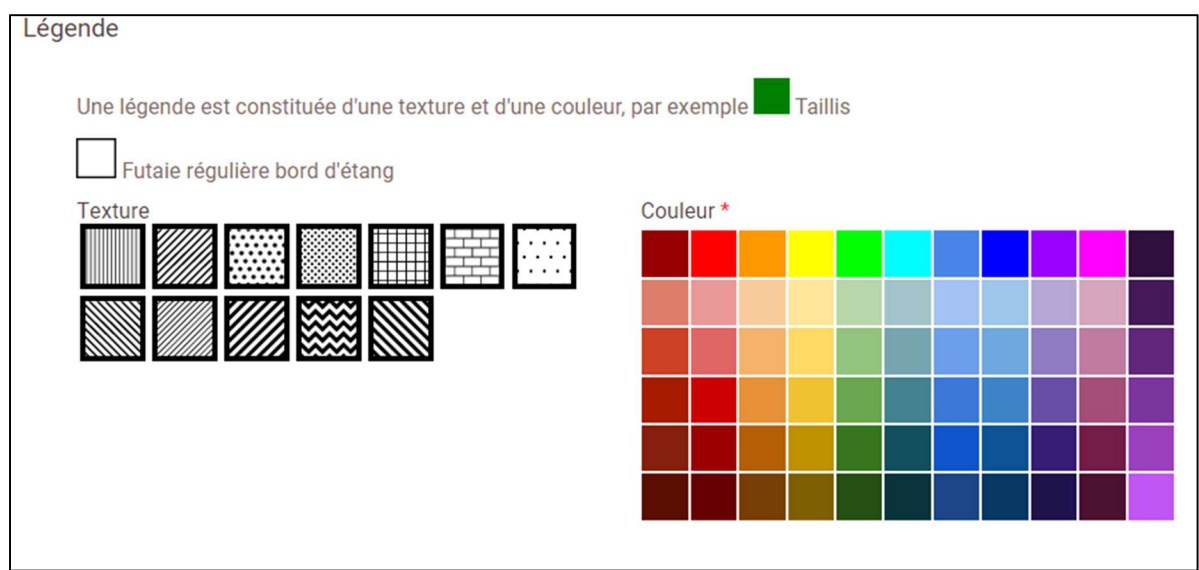

3.1. Il faut d'abord choisir un figuré dans le panel de texture. Il est globalement admis que les textures illustrent plutôt les types de peuplements. Par exemple, les futaies régulières sont hachurées en vertical quand les futaies irrégulières sont représentées par des quadrillages.

3.2. Il faut ensuite choisir une couleur dans la palette proposée. Il est globalement admis que les peuplements feuillus sont représentés dans les tons bleus, les peuplements résineux dans les tons rouges et les peuplements mélangés dans les tons violets.

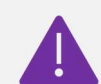

Un peuplement doit forcément être représenté par une association texture + couleur. Dans le cas contraire, vous ne pourrez valider votre formulaire de saisie. Également, une association en pourra être utilisée qu'une seule et une unique fois car elle correspond à un nom unique de peuplement. Ainsi, pour deux peuplements distincts mais néanmoins proche en termes de structure ou d'essences, il faudra faire varier un des deux paramètres : une couleur moins saturée

ou un figuré moins dense, par exemple.

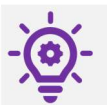

-

Bien qu'il n'y ait pas de règles strictes pour la représentation des peuplements forestiers, les cartographies répondent quand même à quelques usages. Certains d'entre eux vous ont été brièvement présentés ci-avant mais un tutoriel est disponible dans le formulaire pour aller plus loin.

#### (4) Enfin, indiquez la gestion sylvicole qui sera appliquée au peuplement, en renseignant notamment :

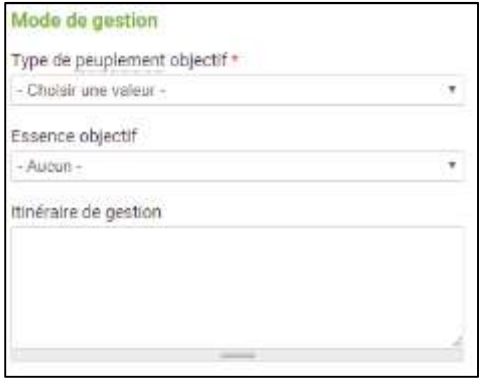

Le type de peuplement objectif ;

L'essence « objectif » :

L'itinéraire de gestion pour tendre vers le peuplement objectif en précisant notamment le type de coupes (rase, éclaircie, …), leur périodicité, leur taux de prélèvement. La définition des itinéraires de gestion doit permettre au gestionnaire de la forêt d'appréhender, à la lecture du PSG, ce qu'il doit faire de façon assez précise dans les peuplements forestiers : c'est en quelque sorte le mode d'emploi pour mener la forêt vers les objectifs choisis. La gamme des itinéraires de gestion est détaillée par le Schéma Régional de Gestion Sylvicole (SRGS, disponible sur le site de votre CRPF). Si ces itinéraires bénéficient d'identifiants, vous pouvez indiquer ces derniers.

#### (5) Pour intégrer le peuplement forestier dans le PSG :

5.1. Cliquez sur « Enregistrer et ajouter un peuplement forestier » si vous devez intégrer un autre peuplement dans le Plan Simple de Gestion.

5.2. Cliquez sur « Terminer la saisie des peuplements forestiers » pour conclure la saisie et revenir à la page d'accueil de l'étape 10.

**ENREGISTRER ET AJOUTER UN PEUPLEMENT FORESTIER** 

**TERMINER LA SAISIE DES PEUPLEMENTS FORESTIERS** 

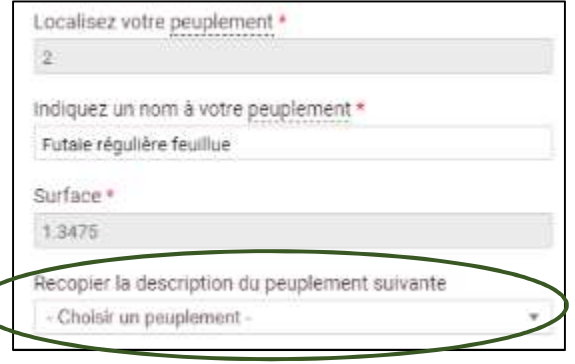

5.3. Si vous avez déjà renseigné au moins un peuplement et que vous en saisissez un nouveau, il est possible de recopier une partie de ses caractéristiques en le choisissant dans la liste déroulante.

Cela permet de gagner un temps précieux si deux peuplements ont des caractéristiques proches. Il ne reste alors qu'à modifier les champs qui font que les deux peuplements sont différents (exemple : composition en essences, surface terrière, âge…) et le nom unique de peuplement.

### (6) Une fois revenu sur la page d'accueil de l'étape 10, vous verrez apparaître le tableau récapitulatif des peuplements composant la forêt.

L'interface cartographique est mise à jour et présente la cartographie des grands types de peuplements. La légende personnalisée choisie est représentée dans le tableau récapitulatif de la page d'accueil de l'étape 10. L'intitulé de chaque légende est le nom unique de peuplement.

Vous avez la possibilité de modifier les renseignements sur un peuplement forestier en cliquant sur l'icône « Crayon » ou de le supprimer en cliquant sur l'icône « Poubelle ».

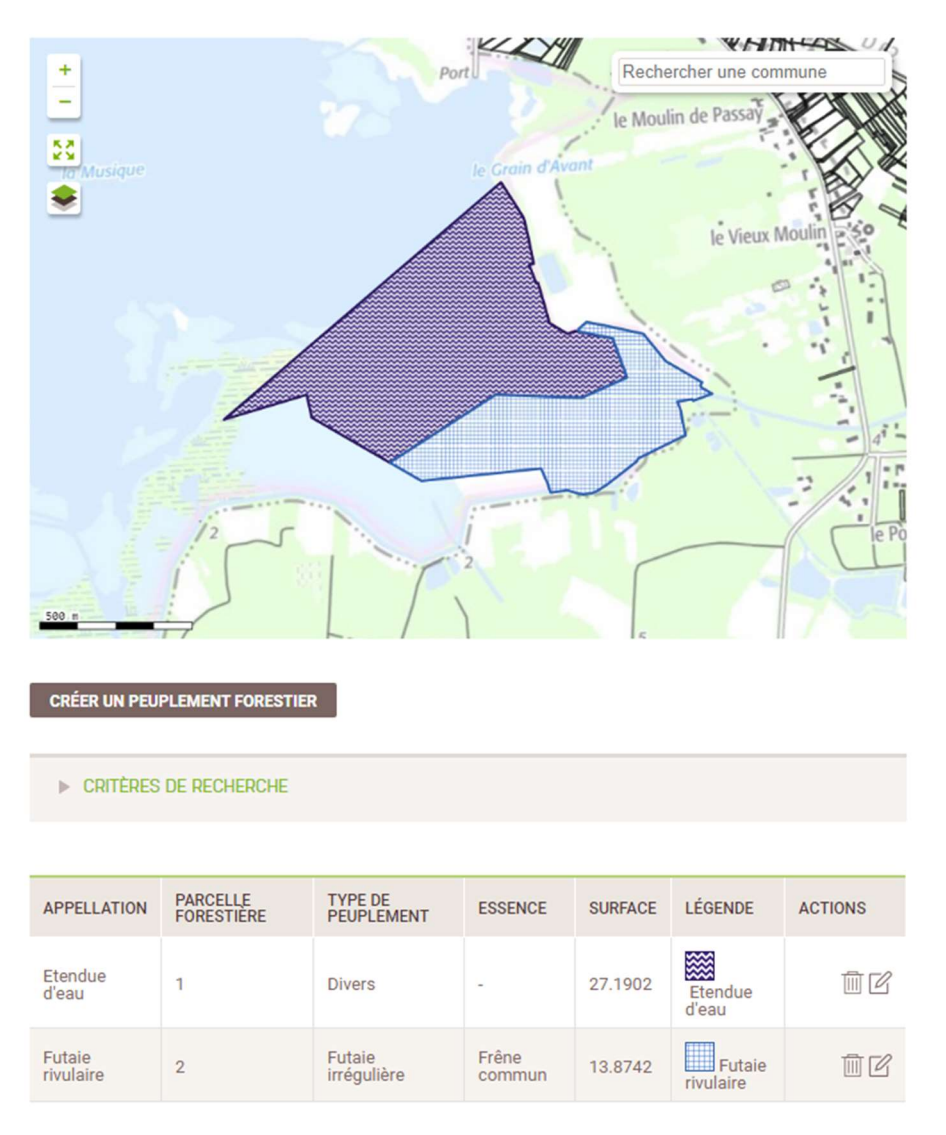

Pour pouvoir valider l'étape 10 et passer à l'étape suivante, il est nécessaire que la surface totale des parcelles forestières dessinées corresponde à la surface totale de la propriété définie à partir des surfaces cadastrales déclarées à l'étape 3. Le seuil de tolérance pour les écarts de surface est fixé à plus ou moins 1%.

Dans les faits, si vous affectez bien un peuplement à chacune de vos sous-parcelles forestières vous obtiendrez toujours 100% de surface déclarée/dessinée.